1. If you have not registered, you must register to access the information you will need to submit to MOSES. Once registered you must login. Enter your Username and Password then click the "Log In" button.

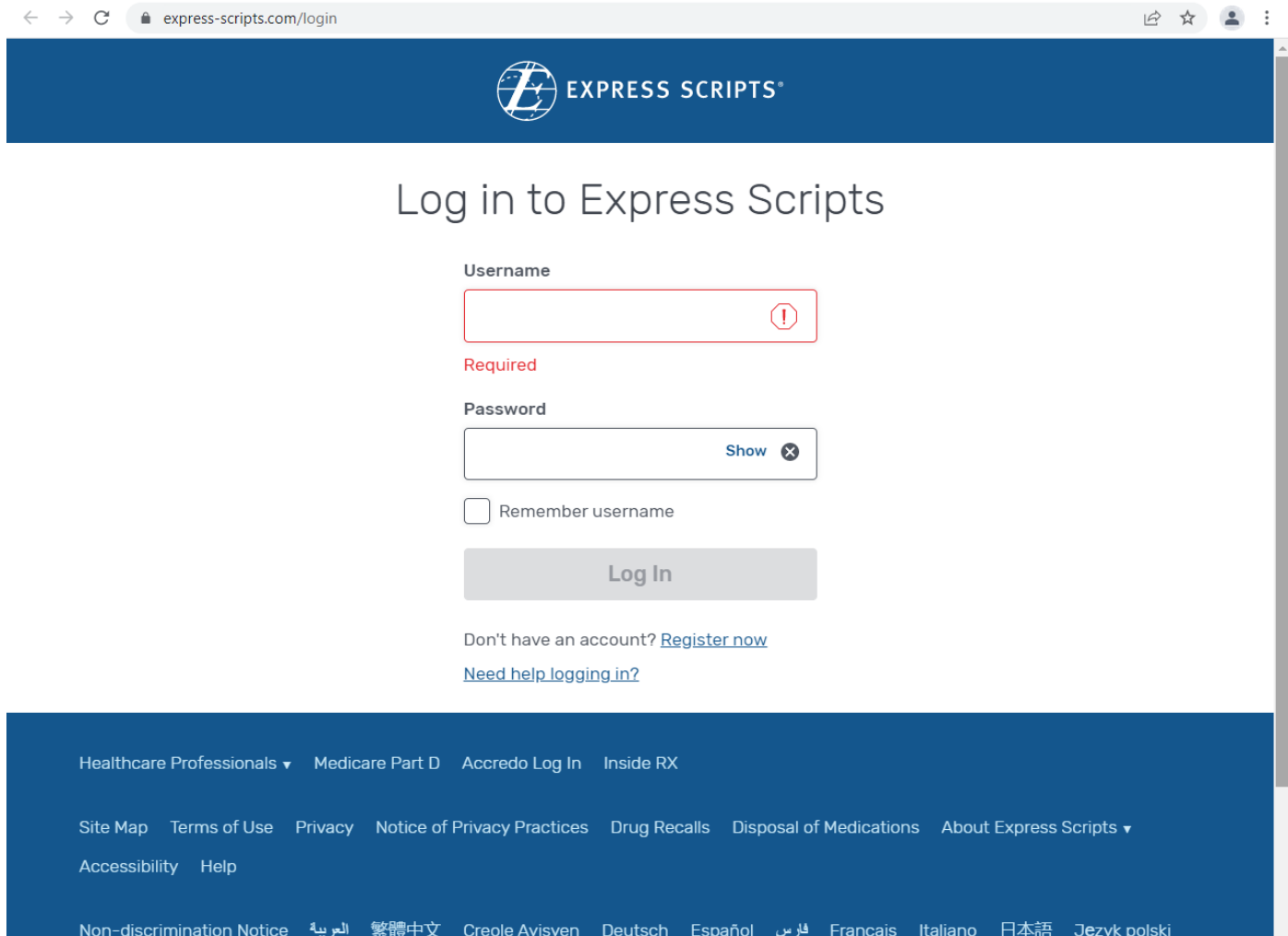

2. You will be directed to a home screen. Click on the "Prescriptions" tab.

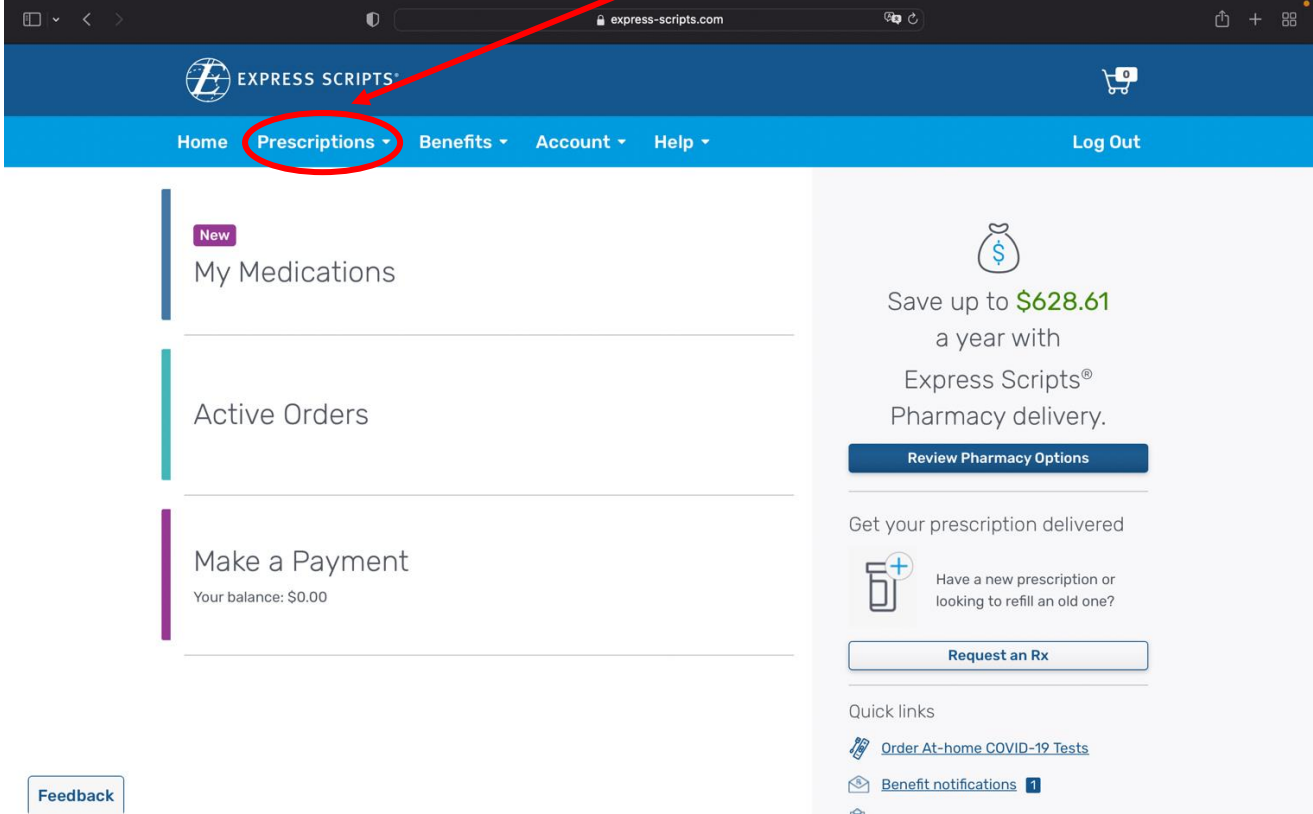

3. Select "Claims and Balances" from the "Prescriptions" drop down list

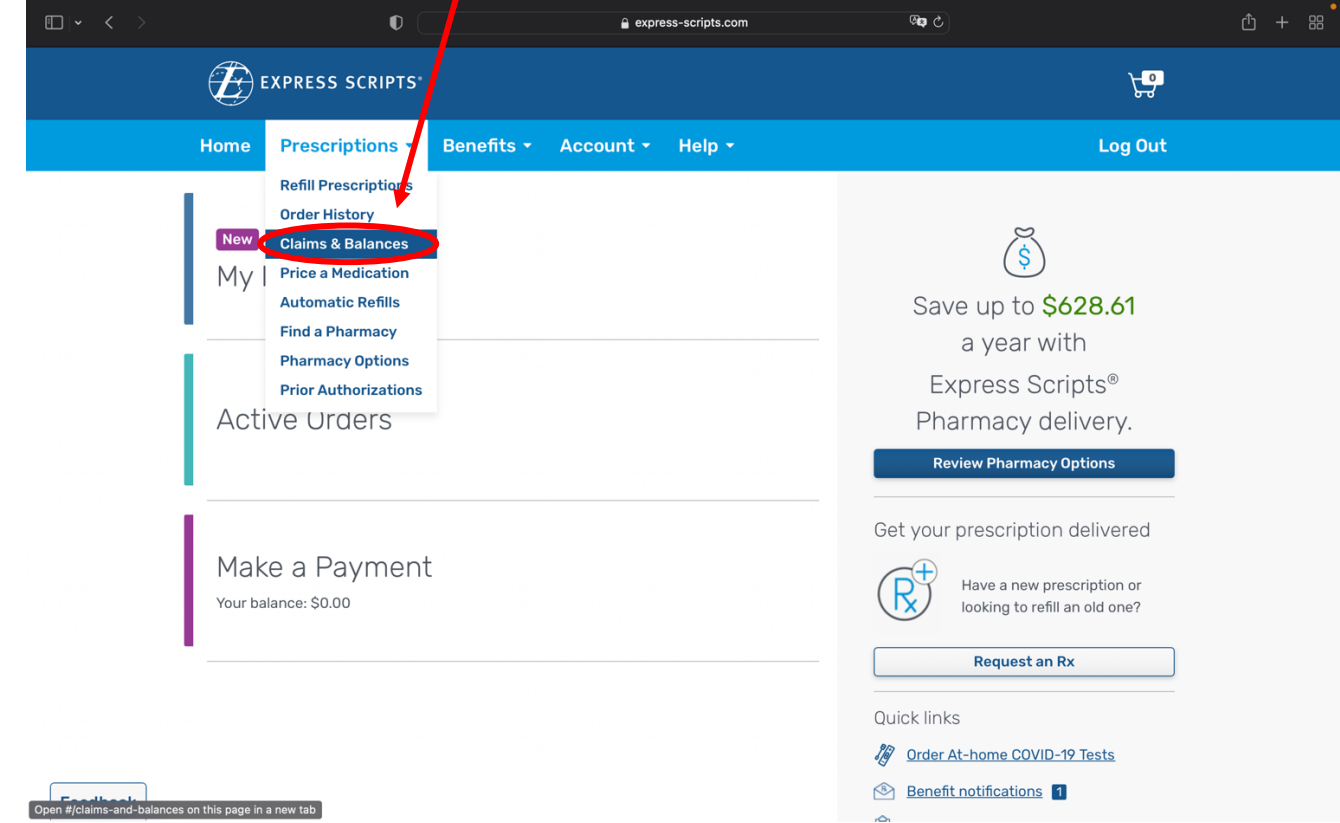

4. Click on "Out of Pocket view details" to expand

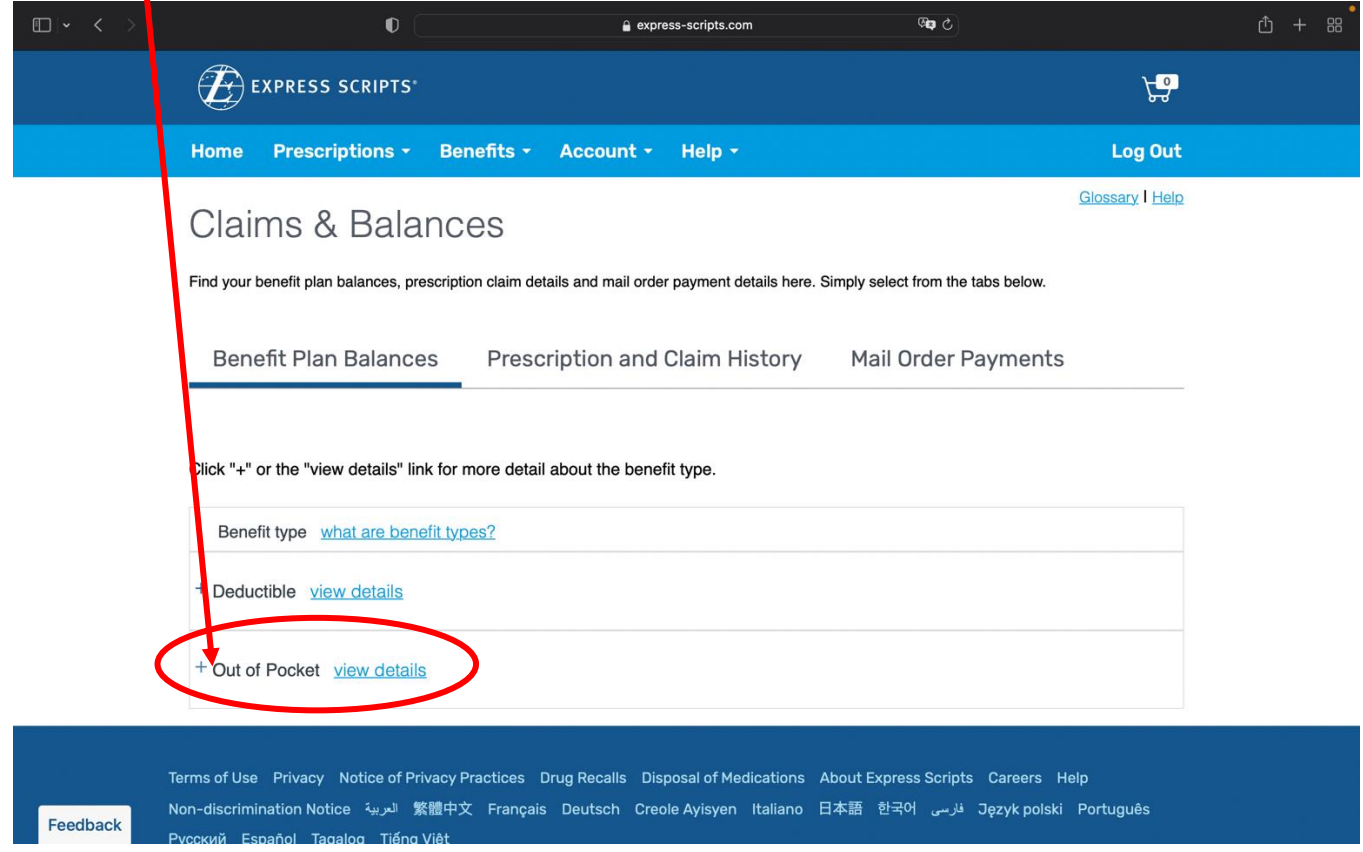

5. This takes you to a screen displaying the total amount applied (both your total prescriptions claims and total other healthcare claims applied this fiscal year). This is what you have paid out of pocket for the period selected. Print this screen to send to MOSES.

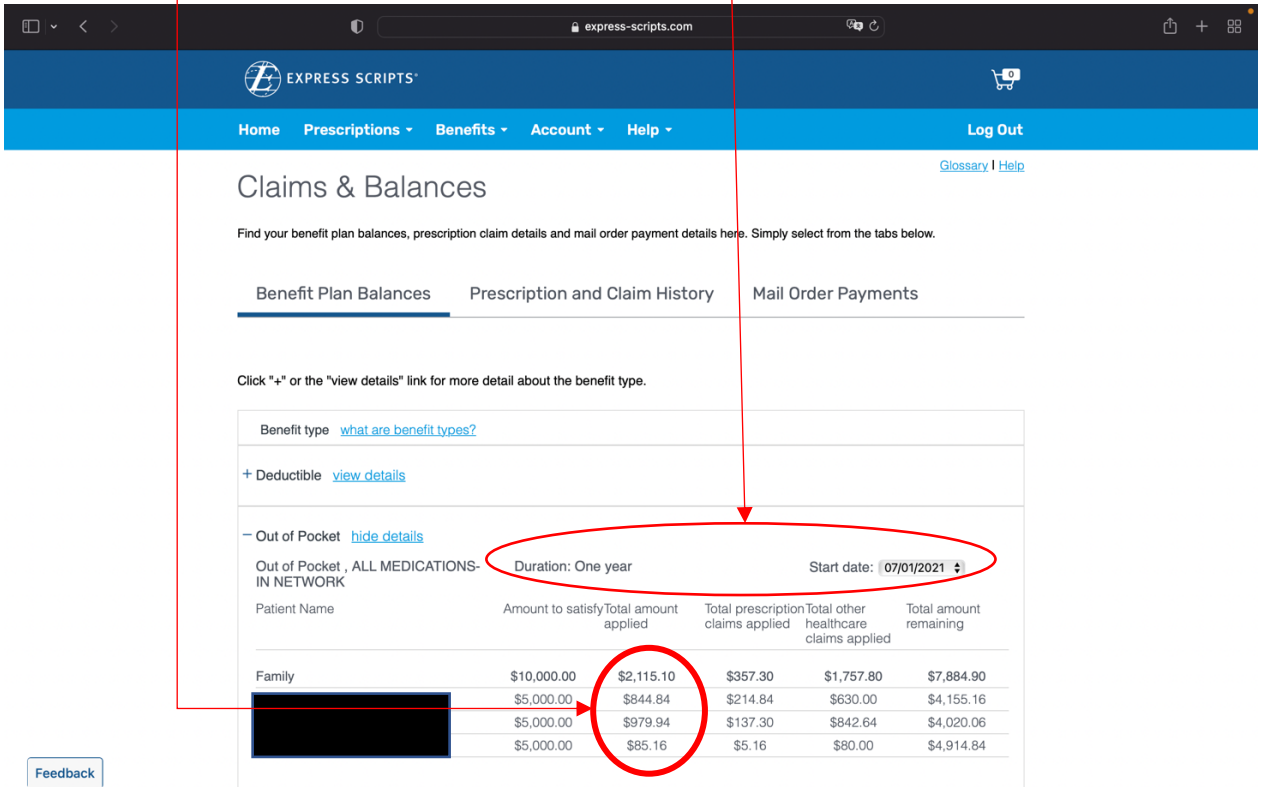